## Découvrir le principe des formules de calcul

- $\pm$  Les formules de calcul effectuent des calculs sur les valeurs contenues dans une feuille de calcul.
- $\exists$  Une formule commence par un signe égal (=).
- $\exists$  Une formule peut contenir les éléments suivants :
	- des références de cellules,
	- des opérateurs :

#### **les opérateurs mathématiques :**

- + pour l'addition
- pour la soustraction
- / pour la division
- \* pour la multiplication
- % pour le calcul d'un pourcentage (ex : =5% donne le résultat 0,05)
- ˆ pour l'élévation à la puissance (ex : =2ˆ3 donne le résultat 8)

**les opérateurs de comparaison** ; le résultat est une valeur logique : VRAI ou FAUX :

- = égal à (ex : =30=40 donne le résultat FAUX)
- < inférieur à (ex : =28<35 donne le résultat VRAI)
- <= inférieur ou égal à
- > supérieur à
- >= supérieur ou égal à
- <> différent de

**un opérateur de concaténation de texte** : & concatène des chaînes de caractères

(ex : ="Ouest"&" et "&"Nord" donne le résultat "Ouest et Nord").

**les opérateurs de référence** permettent de combiner des plages de cellules :

- : (deux-points) ex : B1:C4 représente le bloc de cellules B1 à C4.
- ; (point-virgule) ex : B1;C4 représente la cellule B1 et la cellule C4.
- des constantes, c'est-à-dire des valeurs qui ne sont pas calculées et donc ne changent pas (par exemple, le nombre 1210 ou le texte "Totaux trimestriels" sont des constantes).

- des fonctions de calcul sont des formules pré-écrites qui permettent d'effectuer une opération de calcul ; par exemple, la fonction MOYENNE calcule la moyenne d'un ensemble de cellules.

## **Créer une formule de calcul simple**

*Il s'agit d'élaborer un calcul intégrant des références de cellules, des opérateurs de calcul et/ou des constantes.*

- $\Xi$  Cliquez dans la cellule où vous souhaitez afficher le résultat de la formule.
- $\Box$  Saisissez le signe égal =
- $\exists$  Construisez la formule en tenant compte des informations suivantes :
	- pour intégrer le contenu d'une cellule, cliquez sur la cellule en question ou saisissez sa référence (par exemple, C4) ;
	- pour intégrer un opérateur de calcul ou une constante, saisissez la donnée correspondante (par exemple \* pour multiplier) ;
	- si vous utilisez plusieurs opérateurs, définissez, si besoin, des priorités afin de regrouper des valeurs en utilisant les parenthèses.

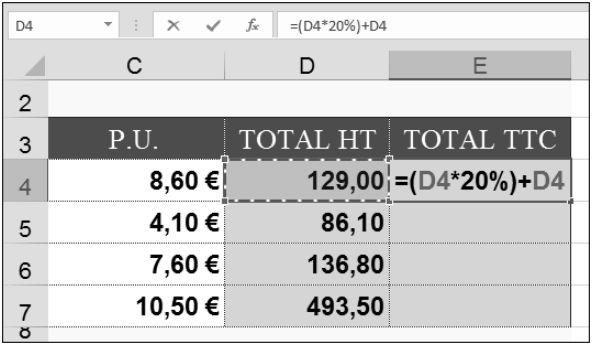

*Vous suivez l'évolution de la formule dans la barre de formule ; la formule ci-dessus permet de calculer le montant TTC d'un article.*

 $\exists$  Validez la formule en appuyant sur la touche  $\Box$  ou en cliquant sur l'outil  $\Box$  de la barre de formule.

# **Calculs**

 $\%$  Les formules de calcul sont, par défaut, automatiquement recalculées lorsque vous modifiez les valeurs intervenant dans les formules. Pour bloquer ce recalcul automatique, activez l'option **Manuel** du bouton **Options de calcul** (onglet **Formules** - groupe **Calcul**) (vous accédez aussi aux **Options de calcul** dans les **Options Excel** : onglet **Fichier** - **Options** - **Formules** - zone **Mode de calcul**). Si vous désactivez le mode de calcul automatique, pour relancer le recalcul manuellement du classeur entier, utili-

sez l'outil **Calculer maintenant** (ou **[9]**) et pour calculer manuellement la feuille

active, utilisez l'outil **Calculer la feuille**  $\Box$  (ou **o FI**) de l'onglet **Formules** groupe **Calcul**.

Lorsque vous modifiez une formule de calcul, les références des cellules qui la composent apparaissent de couleurs différentes dans la barre de formule ; dans la feuille de calcul, chaque cellule ou plage de cellules concernée par la formule est encadrée d'une bordure de même couleur.

 $\&$  - N'oubliez pas que, pour recopier une formule sur des cellules adjacentes, vous pouvez utiliser la poignée de recopie, située dans le coin inférieur droit de la cellule active en la faisant glisser sur les cellules ou en double cliquant sur la poignée si les cellules de la colonne de gauche contiennent des données (cf. chapitre Copies et déplacements - Copier un contenu vers des cellules adjacentes).

#### **Rendre absolue une référence de cellule dans une formule**

*Cette technique permet de fixer la référence d'une cellule dans une formule de façon à ce que cette référence ne se modifie pas lors de la recopie de la formule.*

- $\Xi$  Commencez à saisir la formule et arrêtez-vous lorsque la cellule concernée par la référence absolue est sélectionnée.
- $\Box$  Appuyez sur la touche  $F4$ .

*La référence de la cellule présente maintenant le caractère \$ devant la lettre de colonne et devant le numéro de ligne.*

#### Excel Microsoft 365 - Fonctions de base **La saisie/modification des données**

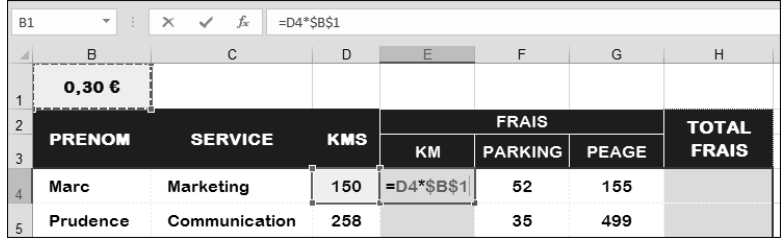

*Lorsque vous appuyez sur la touche* 4*, vous obtenez une référence absolue de cellule ; si vous appuyez sur* 4 *une seconde fois, seule la référence de la ligne devient absolue ; si vous appuyez sur* 4 *une troisième fois, c'est alors la référence de la colonne qui devient absolue.*

- $\exists$  Appuyez sur la touche  $\boxed{F4}$  autant de fois que nécessaire afin de rendre absolu l'élément souhaité.
- $\exists$  Au besoin, terminez la saisie de la formule puis validez.

*Dans notre exemple, nous avons recopié la cellule E4 sur les cellules E5 à E10 ; notez que la référence absolue (B1) est restée fixe dans les différentes formules contrairement aux autres cellules. Sur cet exemple, seule la référence de la ligne pourrait être fixée car la recopie se fait vers le bas.*

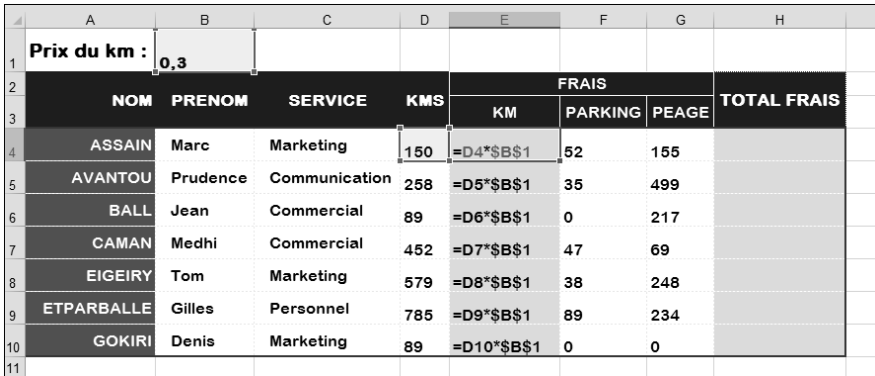

 $\%$  Pour illustrer cette fonctionnalité, nous avons affiché les formules au lieu des résultats dans les cellules (outil Afficher les formules  $\boxed{\mathbb{K}}$  de l'onglet Formules groupe **Vérification des formules**).

 $\&$  Pour utiliser une référence absolue dans une formule, vous pouvez au préalable nommer la cellule et faire référence à cette cellule dans la formule de calcul.

#### **Saisir une formule multifeuille**

*Cette technique permet d'insérer dans une feuille une formule (appelée formule 3D) faisant référence à des cellules d'une ou plusieurs autres feuilles.*

- $\Box$  Activez la cellule où vous souhaitez afficher le résultat.
- $\exists$  Saisissez le signe =
- i Commencez la formule et, au moment désiré, cliquez sur l'onglet de la feuille concernée puis sélectionnez la ou les cellules de votre choix, terminez la formule.
- i Validez.

*Ici, la cellule E3 additionne le contenu des cellules E3 des feuilles "Semestre 1" et "Semestre 2".*

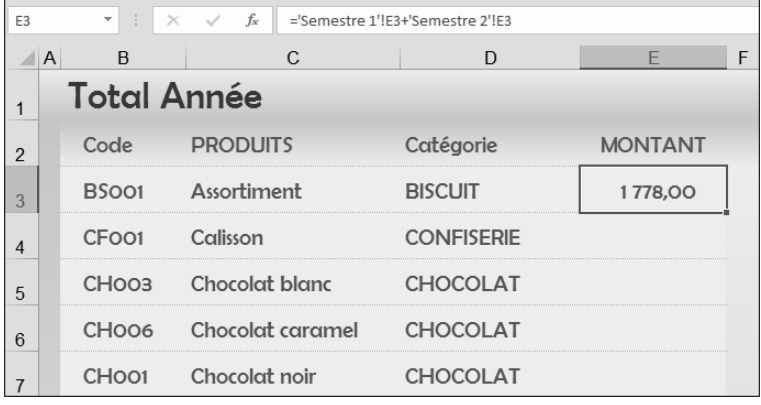

 $\%$  Vous pouvez également effectuer des formules multiclasseurs ; dans ce cas, tous les classeurs intervenant dans le calcul doivent être ouverts. Pour atteindre une cellule d'une feuille d'un autre classeur, utilisez le bouton **Changer de fenêtre** de l'onglet **Affichage** (ou l'icône du fichier dans la barre des tâches), afin d'activer le classeur correspondant.

### **Utiliser les fonctions de calcul**

- i Activez la cellule où vous souhaitez afficher le résultat.
- I Cliquez sur l'outil **Insérer une fonction**  $\boxed{f_{\ast}}$  situé dans la barre de formule ou dans l'onglet **Formules**, ou faites **8. F3.**
- i Dans la boîte de dialogue **Insérer une fonction**, utilisez la liste déroulante **Ou sélectionnez une catégorie** si vous souhaitez afficher une catégorie particulière de fonctions.

*La catégorie Les dernières utilisées affiche la liste des dernières fonctions que vous avez utilisées ainsi que les plus courantes. La catégorie Toutes affiche toutes les fonctions disponibles.*

- $\pm$  Pour rechercher une fonction particulière, vous pouvez saisir dans la zone **Recherchez une fonction**, soit le nom exact de la fonction, soit une description de l'utilisation que vous souhaitez en faire ; validez ensuite la recherche par le bouton **Rechercher** ou par la touche  $\boxed{-1}$ .
- $\Box$  Cliquez sur la fonction recherchée dans le cadre **Sélectionnez une fonction** pour la sélectionner.

*Lorsqu'une fonction est sélectionnée, la syntaxe de la fonction ainsi qu'une description s'affichent en dessous du cadre.*

![](_page_5_Picture_126.jpeg)

# **Calculs**

- i Si nécessaire, cliquez sur le lien **Aide sur cette fonction** pour afficher l'aide de Excel sur la fonction sélectionnée.
- i Cliquez sur le bouton **OK** pour activer la boîte de dialogue **Arguments de la fonction**.
- $\exists$  Pour définir chaque argument de la fonction :
	- cliquez dans la zone de saisie correspondante puis cliquez sur le bouton  $\left| \frac{\textbf{t}}{\textbf{t}} \right|$ ,
	- sélectionnez dans la feuille de calcul, la ou les cellules correspondant à l'argument,
	- cliquez sur le bouton  $\Box$  pour afficher de nouveau la boîte de dialogue.

*Vous pouvez également saisir directement un argument.*

*La fonction SI permet de créer une formule conditionnelle : dans cet exemple, si la valeur de la cellule C4 est supérieure ou égale à 1000, le texte Budget dépassé apparaîtra dans la cellule ; sinon c'est le texte Budget ok qui apparaîtra.*

![](_page_6_Picture_123.jpeg)

i Cliquez sur le bouton **OK** lorsque tous les arguments ont été définis.

 $\operatorname{\lll}$  Vous pouvez insérer une fonction à l'intérieur d'une formule ou d'une autre fonction ;

dans ce cas, commencez la formule, et au moment désiré, cliquez sur  $\boxed{\bullet}$  (de la zone **Nom**, située à gauche de la barre de formule) pour afficher une liste contenant les dernières fonctions utilisées ainsi que l'option **Autres fonctions** pour accéder à la liste complète des fonctions ; vous pouvez aussi utiliser le bouton **Récentes** du groupe **Bibliothèque de fonctions** de l'onglet **Formules**.